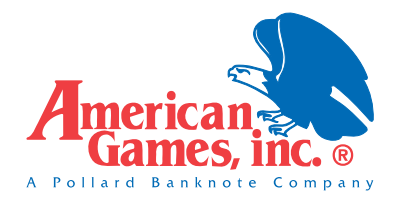

# *MAXIM™ 4200/8400 QUICK START GUIDE – LITE SOFTWARE*

## *GETTING STARTED*

#### **Power Requirement:** 120 VAC

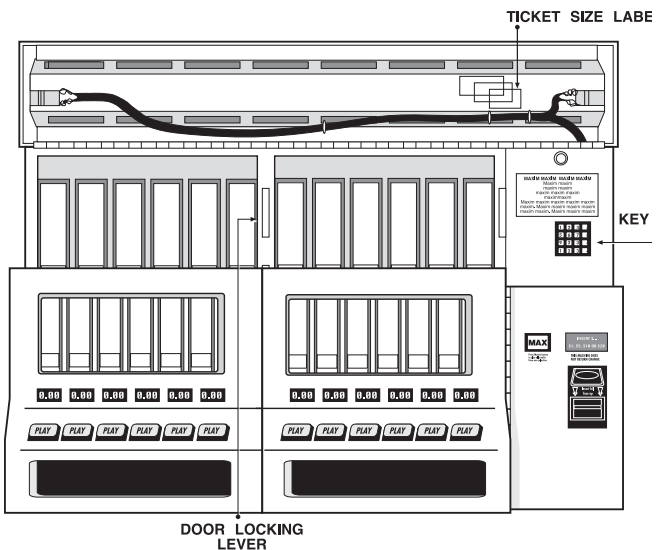

**Figure 1, Feature Location**

#### **Opening Machine:**

- Unlock each end of the display hood.
- Pivot the display hood up and over the top.
- Lift up the door locking lever and open doors.

## **Personal Identification Number (PIN)**

- 111 is the manager's PIN.
- 999 is the employee's PIN.

## *LOADING TICKETS*

- With machine door(s) open, lift printer out of the way. Remove ticket retainer and weight.
- Adjust clear lexan back plate for ticket size (short/medium/ long).
- Load approximately 10 tickets into bin, making sure tickets are behind gauge bar. Continue loading tickets until 1/2" from top of bin. (Bin holds about 800 tickets.)
- Place weight on top of tickets.
- Replace ticket retainer, making sure the bottom of the retainer is behind the gauge bar.

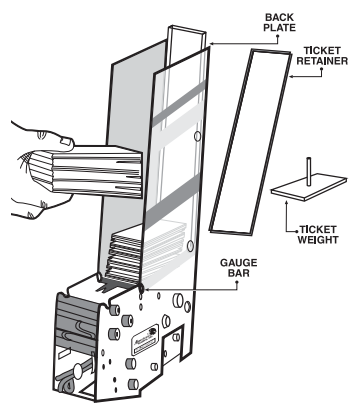

**Figure 2, Bin Loading**

## *SETTING PRICE & TICKET LENGTH*

### **When loading a new game into empty bin:**

1. With display hood open, enter PIN to get main menu.

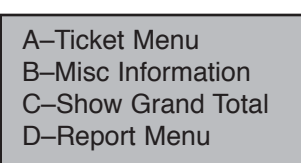

**Figure 3, Main Menu**

2. Press "A" to get ticket menu.

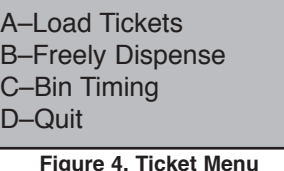

- 3. Press "A"–Load Tickets.
- 4. Press the corresponding bin button.
- 5. Press "#" to continue.
- 6. Enter new ticket cost in 25-cent increments, followed by the "#" key. Press "A" if correct.
- 7. Select short, medium, or long ticket size. Determine size by laying ticket on label on inside of top hood.
- 8. Check all entered information. Press "#" key.

| Bin | Length | Cost |
|-----|--------|------|
| 006 | 300    | 2.00 |

**Figure 5, Example of Entered Information**

9. If desired, tickets may be test vended and returned to bin.

#### **BIN IS NOW READY TO BEGIN PLAY.**

## *RUNNING REPORTS*

#### **Onscreen Reporting**

For models not equipped with a printer, follow these instructions:

1. Open machine, enter your PIN and press "D"–Report Menu. You will be shown an instruction screen for scrolling onscreen reports (Figure 6). Press any key to continue.

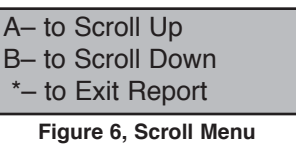

- 2. Choose from Sales, Configuration, or Audit reports. (These reports are detailed on back.) Using the "A" and "B" keys, scroll through report text four lines at a time.
- 3. When end of report is reached, press "A" to return to top of report or "B" to exit report.

## **RUNNING REPORTS (continued)**

## For models equipped with a printer, follow these instructions:

Open machine, enter your PIN, and press "D"-Report Menu.

## **A. SALES REPORTS**

Press "A" for Sales Reports, and see the following menu.

#### A-Deposit Report **B-This Week Report** C-Last Week Report D-Quit

Figure 8, Sales Report Menu

ticket sales since report

was last run. Press "A"

• Per-bin ticket counts

· Total deposit money

• Per-bin dollar sales

Grand total sales

· Grand total cards

· Total count

• Bin numbers

**Deposit Report** Shows total dollar &

to print.

 $\ddot{\bullet}$ 

Includes:

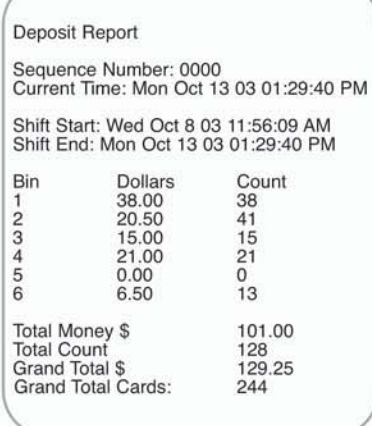

#### Figure 9, Deposit Report

IMPORTANT: The Deposit Sales Report was designed to be run every time money is removed. It will reset amounts to zero each time it is run. Total Money and Total Count reset to zero to begin the new "deposit." NOTE: **GRAND TOTALS DO NOT RESET** 

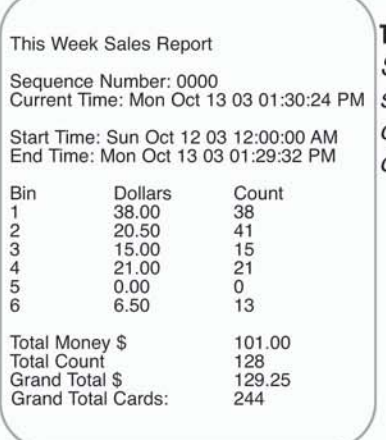

Shows this week's sales per bin, total counts, and total dollars.

Figure 10, This Week Sales Report

#### Last Week Sales Report

Current Time: Mon Oct 13 03 01:30:40 PM Start Time: Wed Oct 8 03 11:56:19 AM<br>End Time: Sun Oct 12 03 12:00:00 AM

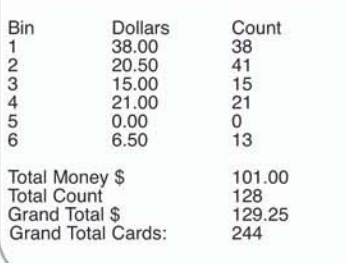

Figure 11, Last Week Sales Report

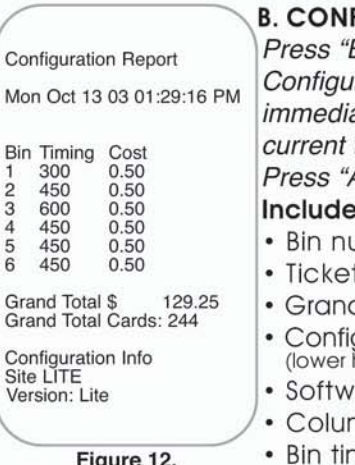

**Configuration Report** 

## Last Week Sales Report Shows last week's

sales per bin, total counts, and total dollars.

**FIGURATION** 

B" and the ration Report ately prints. Shows ticket inventory & value. A" to print. S: *imbers* t cost d total sales (non-resettable) guration info.<br>half of report)

- are version in use mn configuration
- ning

## **C. AUDIT REPORTS** A-Print by Count **B-Last Transaction**

D-Quit

Figure 13, Audit Report Menu

**Print By Count** 

Shows up to the last 200 audited functions. Enter number of previous audited functions you wish to list. Press # to print.

## **Audited Functions Include:**

- Date & time for each entry
- Price changes
- PIN used when Maxim™ is opened and closed • Power failures
- · Tickets added
- **Bin lockouts**
- **Bins zeroed**

## **Transaction Report:**

Shows the last transaction and how it was played.

### Includes:

- Total money input
- Dollars played
- · Quarters played
- Dimes played
- · Nickels played
- Total tickets and money played, by bin number

**Transaction Audit Report** 

Fri Jun 8 98 02:03:28 PM<br>
Test Vend Bin: 4 Count:1<br>
Fri Jun 8 98 02:03:28 PM<br>
Test Vend Bin: 5 Count:1<br>
Test Vend Bin: 6 Count:1<br>
Test Vend Bin: 6 Count:1<br>
Fri Jun 8 98 02:03:28 PM<br>
Test Vend Bin: 6 Count:1<br>
Fri Jun 8 98

Figure 14, Count Audit Report

**Transaction Report** 

Dollars Input: 20<br>Quarters Input: 0<br>Dimes Input: 0

Nickels Input Total Input: 20.00

## This Week/Last Week/Monthly Reports:

(Available only with models equipped with printer.) These reports cover longer sales periods, which are

1) This Week: Sales since the most recent Sunday, starting at 12:00 A.M. (midnight).

2) Last Week: Sales over the last full week (Sunday -Sunday).

3) Monthly: Sales since the most recent Sunday, plus the last three full weeks.

For more detailed instructions on the functions outlined in this guide, as well as special functions not found in this guide, please consult your Operator's Manual.

Need help? Call our Service Department at (866) 266-2946.

> AGD0349 rev (-) AGI©2003

A-Sales Reports **B-Configuration C-Audit Reports** D-Quit

Figure 7. Report Menu

This Week Sales Report

Figure 15,

defined as follows:

 $\begin{array}{l} \text{Bin 1 } \# \ 0.00 \\ \text{Bin 2 } \# \ 17 \\ \text{Bin 3 } \# \ 4.25 \\ \text{Bin 3 } \# \ 9.00 \\ \text{Bin 4 } \# \ 21 \\ \text{Bin 5 } \# \ 0.00 \\ \text{Bin 6 } \# \ 0 \\ \text{Bin 6 } \# \ 0.00 \\ \text{Bin 6 } \$\,0.00 \\ \text{Total $\$$ } 20.00 \end{array}$